## **Приложение XMeye**

Установите на смартфон приложение XMeye, запустите его, создайте аккаунт (если его нет), войдите в аккаунт.

Включите камеру. Сбросьте камеру к заводским настройкам, кнопка сброса находится на шарике под объективом, держать примерно 15 секунд. Камера перегрузится.

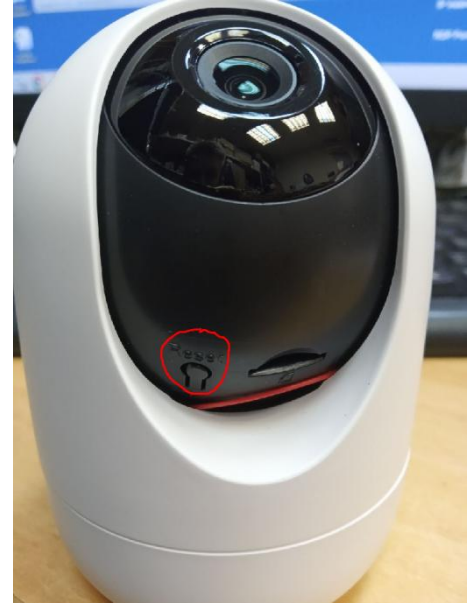

Далее оперируем в приложении XMeye на смартфоне. Для добавления устройства нажмите «+»

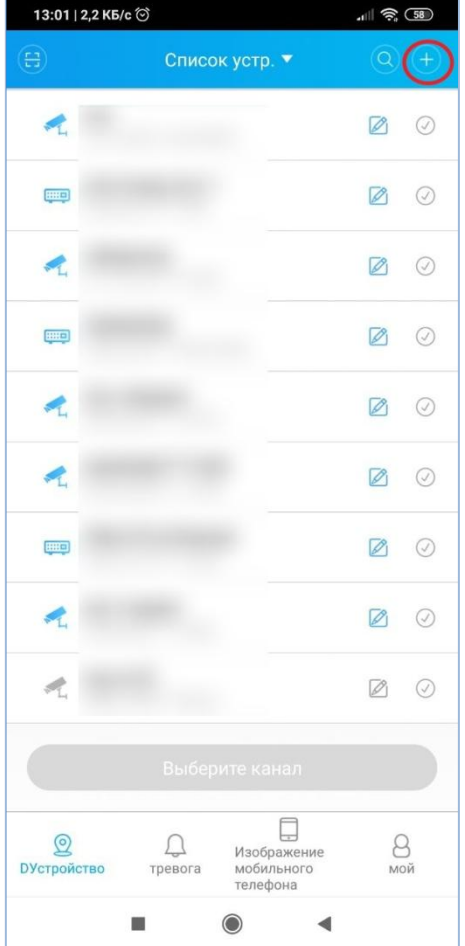

Выберите «WiFi-настр.», убедитесь, что смартфон соединен с нужной WiFi-сетью, введите пароль WiFi-сети, нажмите «ОК»

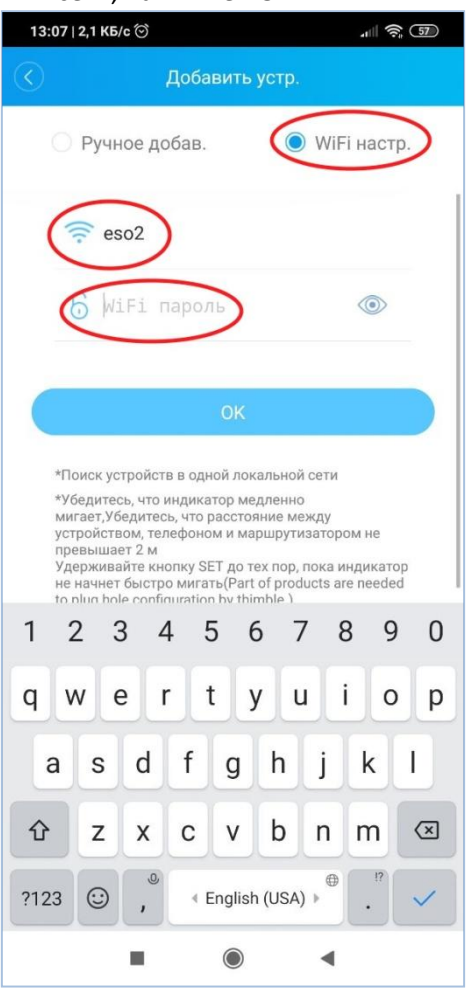

Приложение найдет Вашу камеру, нажмите на найденную камеру.

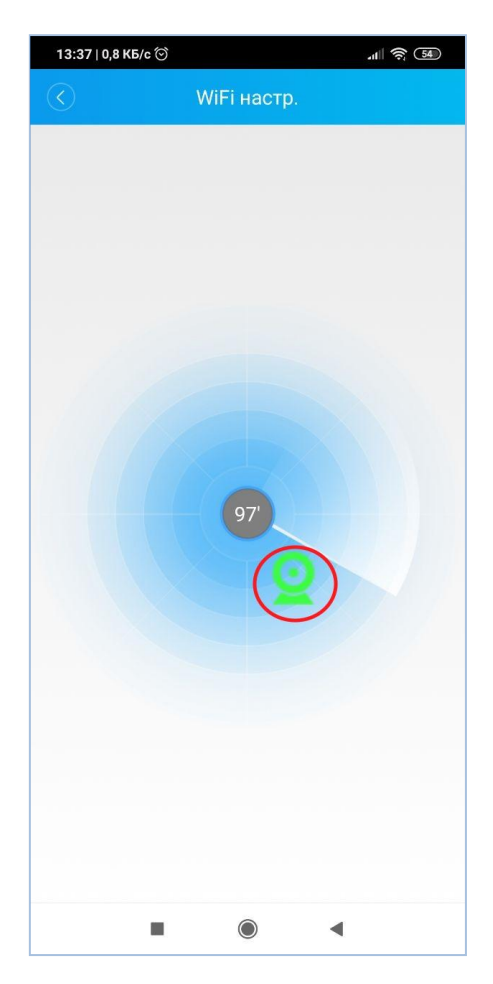

Камера будет присоединена к Вашему аккаунту, найдите камеру в списке устройств, нажмите галочку, выберите нужный канал (в случае камеры канал только один)

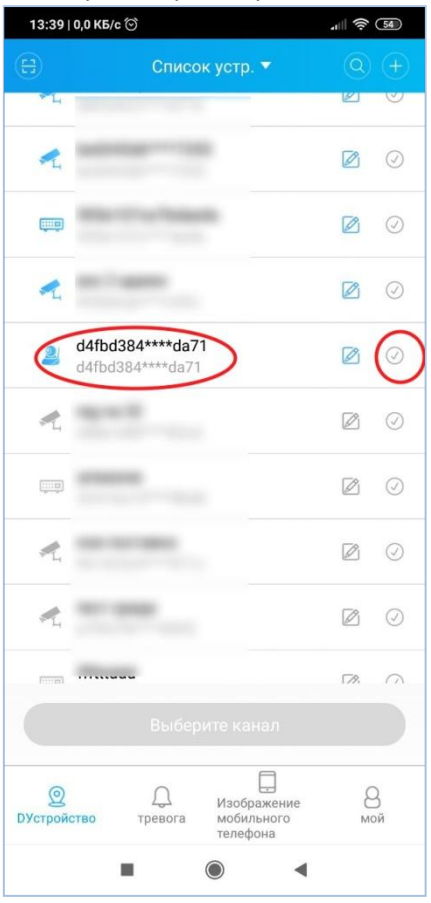

Перед формированием видео камера запросит смену пароля. Убедительно просим сменить пароль. Появившаяся картинка с камеры означает, что настройка выполнена правильно и завершена. Теперь камера доступна через Интернет. Для проверки можно отключить WiFi на смартфоне и снова переключиться в приложение XMeye, теперь поток видео пойдет через сотового оператора.

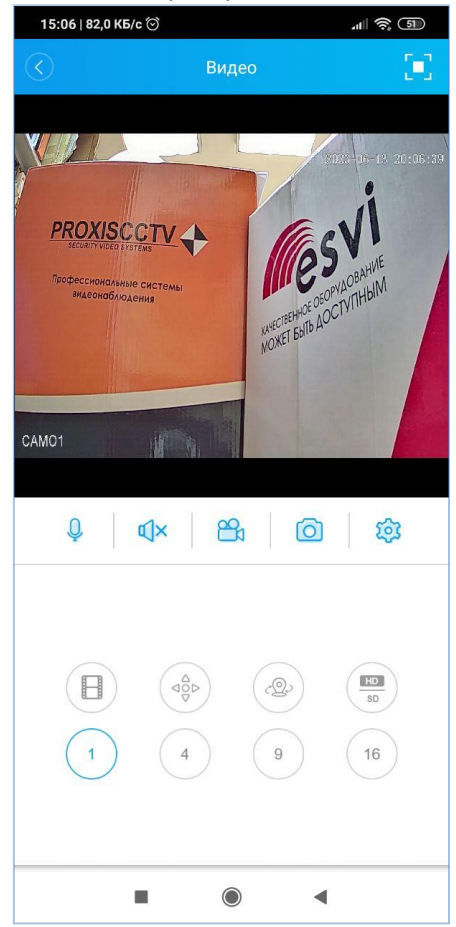

## **Приложение XMeye Pro**

Данное приложение также работает с камерой. Интерфейс имеет незначительные отличия, большее количество подсказок. Ниже приведены скрины без комментариев.

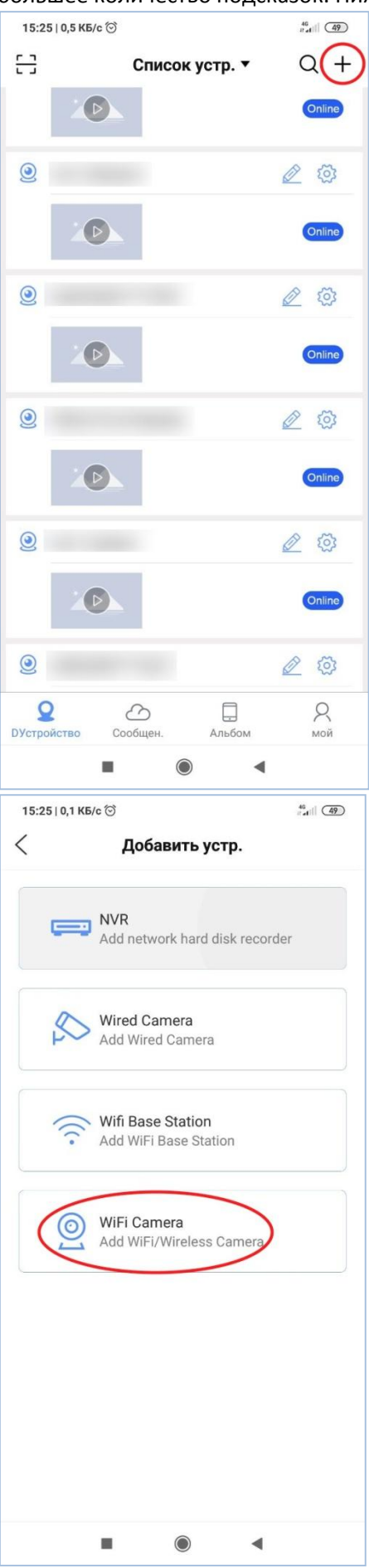

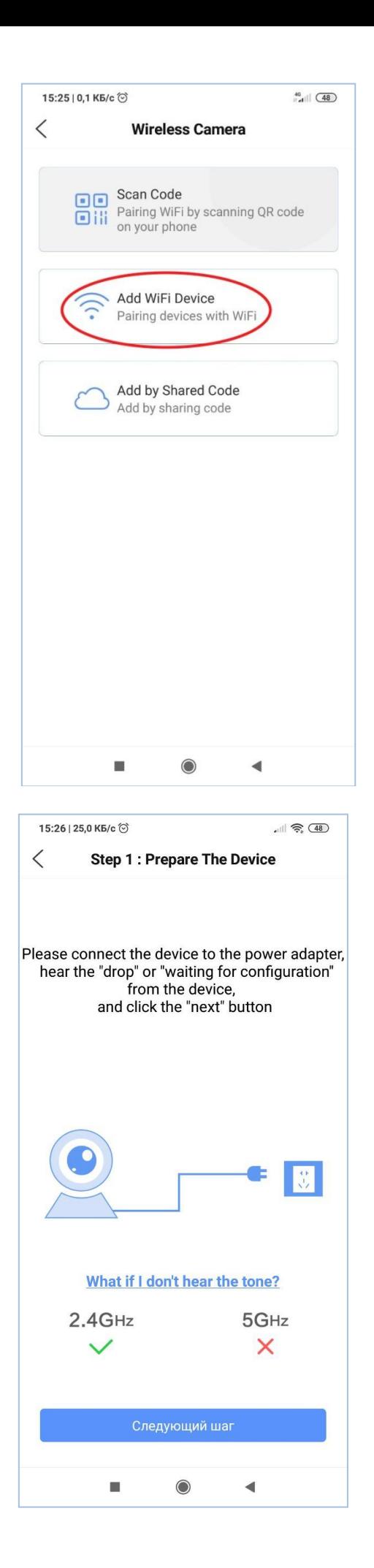

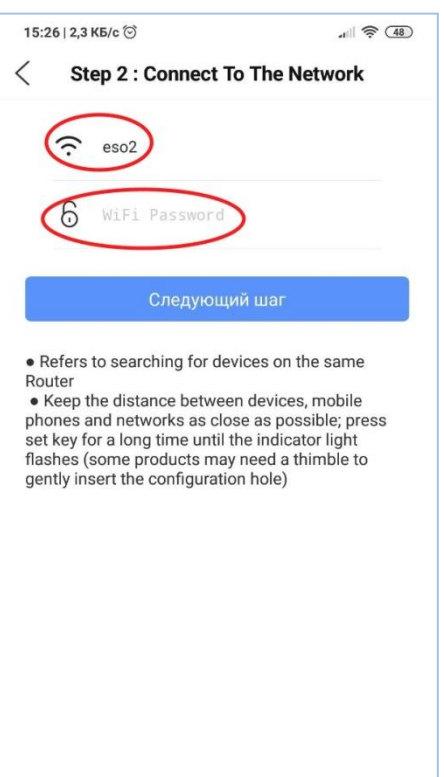

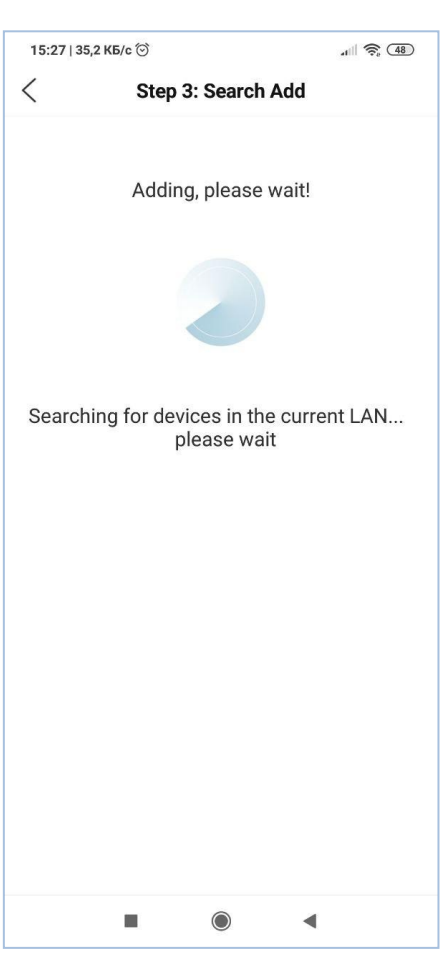

 $\blacksquare$ 

 $\odot$ 

 $\blacktriangleleft$ 

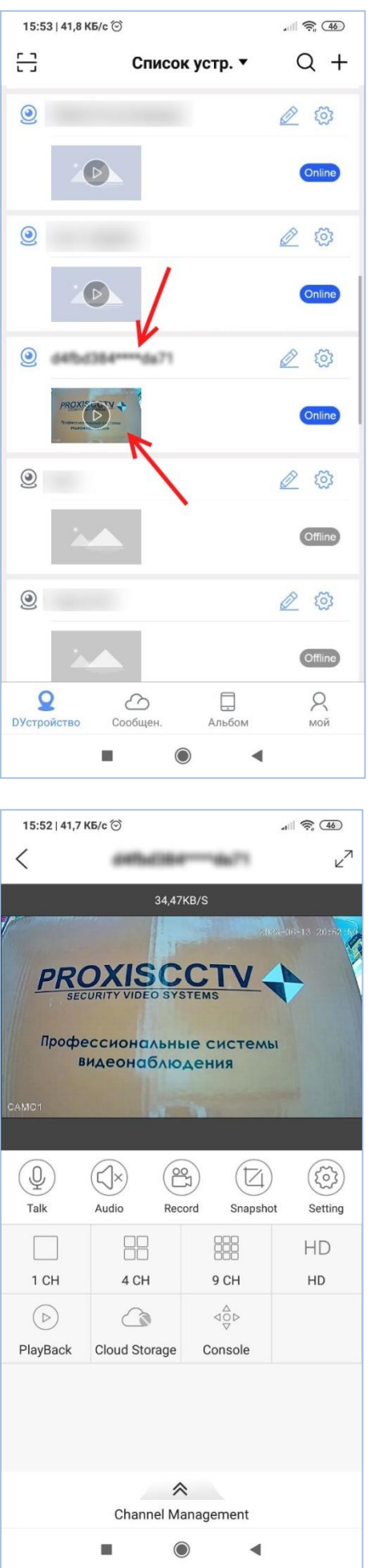